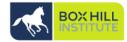

- You will receive two network account creation emails from ITservices@boxhill.edu.au providing your username and temporary password.
- 2. Go to <u>https://myremote.boxhill.edu.au</u> and sign in with your new username and temporary password:

| Work Resources<br>RemoteApp and Desktop Connection |              |  |  |  |
|----------------------------------------------------|--------------|--|--|--|
| Username                                           | john.citizen |  |  |  |
| Password                                           | ••••••       |  |  |  |
|                                                    | log on >>    |  |  |  |
|                                                    |              |  |  |  |

3. Click the here link to update your new password

|               | Work Resources<br>RemoteApp and Desktop Connection<br>sign in |  |
|---------------|---------------------------------------------------------------|--|
| Username      | Username                                                      |  |
| Password      | Password                                                      |  |
|               | log on >>                                                     |  |
| Your password | l is expired. Clic <b>here</b> o change it.                   |  |

- 4. Follow the conditions below to create your new password as pictured:
- Be at least 10 characters
- Must not contain your account name or full name
- Must be changed every 90 days
- Must contain to 3 of the following 4 conditions:
  - Upper case characters (A-Z)

Note: 'Current Password' is your temporary password

Click Submit once you have set your new password.

| INSTITUTE                | Work Resources<br>RemoteApp and Desktops CAE |  |  |  |
|--------------------------|----------------------------------------------|--|--|--|
| Change Password          |                                              |  |  |  |
|                          |                                              |  |  |  |
| User name:               | john.citizen                                 |  |  |  |
| Current<br>password:     | •••••                                        |  |  |  |
| New password:            | ••••••                                       |  |  |  |
| Confirm new<br>password: | ••••••                                       |  |  |  |
|                          | Submit                                       |  |  |  |
|                          |                                              |  |  |  |

5. Click OK and now follow the instructions on the next page.

| INSTITUTE                | Work Resources<br>RemoteApp and Desktops | CAE |
|--------------------------|------------------------------------------|-----|
| Chan                     | ge Password                              |     |
|                          |                                          |     |
| User name:               | john.citizen                             |     |
| Current<br>password:     |                                          |     |
| New password:            |                                          |     |
| Confirm new<br>password: |                                          |     |
| Your passwo              | rd has been successfully changed.        |     |
|                          | OK                                       |     |
|                          |                                          |     |

You can now setup your Microsoft Authenticator, instructions are below.

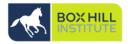

 On your computer Visit this site to begin your password reset setup <u>https://aka.ms/ssprsetup</u> AND LOGIN WITH YOUR USERNAME BUT ADD @BOXHILL.EDU.AU TO THE END OF IT. and password and select Next

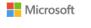

Sign in

user.name@boxhill.edu.au

No account? Create one!

Can't access your account?

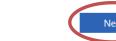

### 2. follow the steps provided:

Your administrator has required you to verify your contact info. You can use this to reset your password if you ever lose access to your account.

verify now

### 3. Click the Set up Button

#### Microsoft

### Keep your account secure

Sometimes, your organisation needs more info to make sure that it's you. Set up the security info below so you can prove who you are.

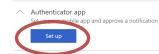

### 4. Click Next twice

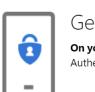

. . .

1.1.5

Get the app **On your mobile device,** install the Microsoft Authenticator app. Learn more

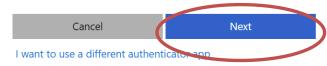

## Set up your account

If prompted, allow notifications. Then add an account, and choose "Work or school account".

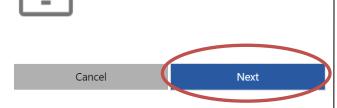

4. How to install Microsoft Authenticator on your Android device:

Download and open Microsoft Authenticator on your mobile device in the Google Play store

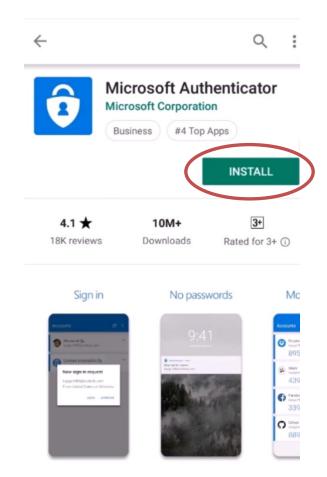

Use Microsoft Authenticator to sign in easily and

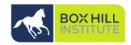

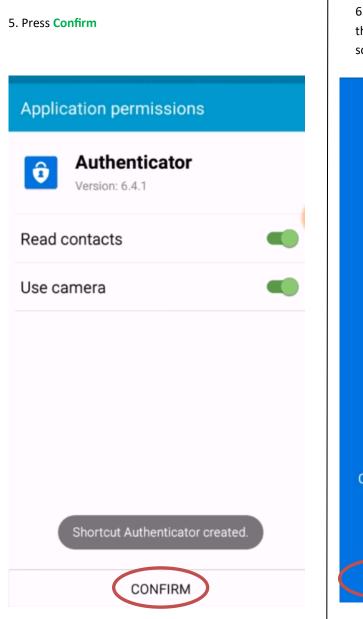

www.boxhill.edu.au

6. Swipe to the right 3 times or press the Skip option at the bottom of the screen

# One tap to verify

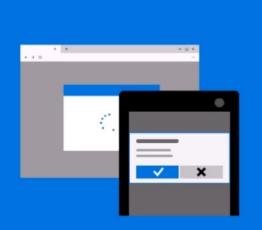

Complete your sign-in attempts to Microsoft accounts with a single tap to approve.

## 

7. Press Get started

# Redirected from Outlook or OneDrive?

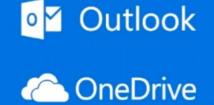

Your work or school account may require you to install this app for additional account security.

....

GET STARTED

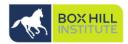

i

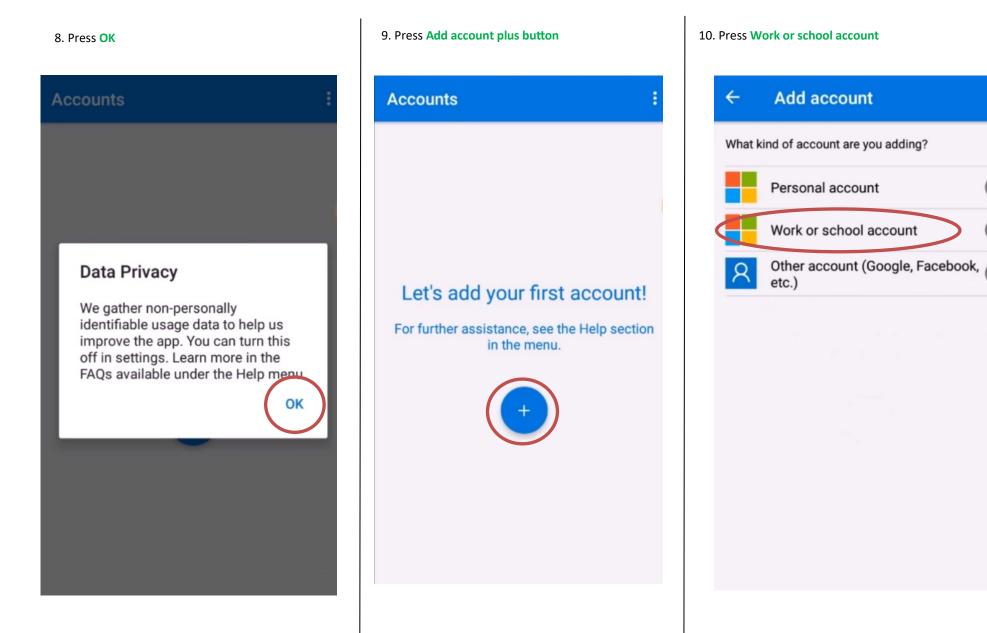

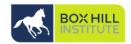

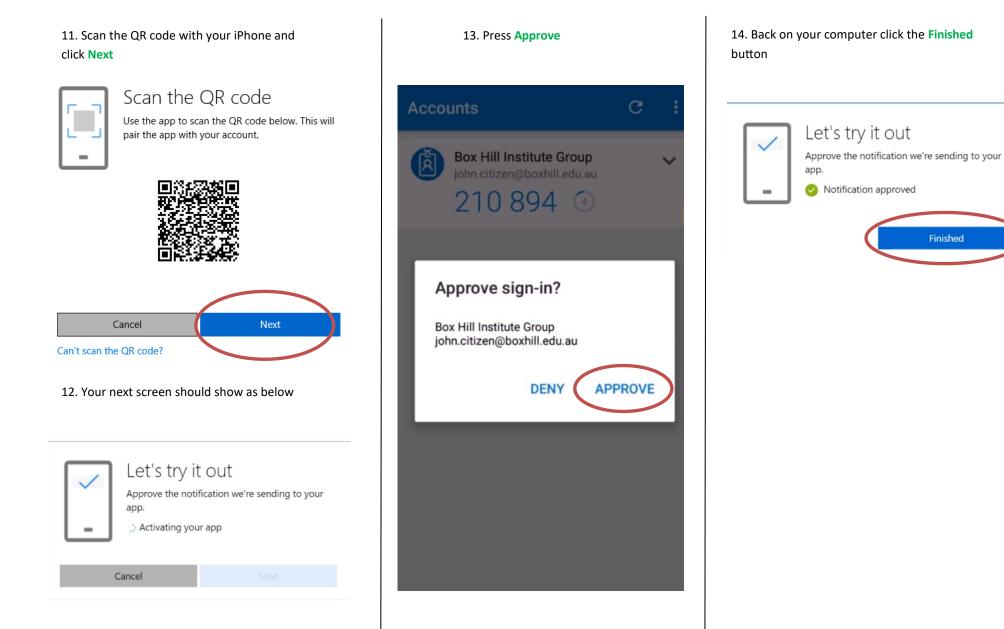

## Accessing Remote Desktop From a PC (Once registered for MFA)

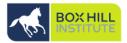

Once you have registered for Microsoft Azure Multifactor authentication (MFA), you can follow the below instructions to connect to the BHIG network via Remote Desktop.

Yet to register for Multifactor authentication? Please refer to the **'Staff Password Re-sets—Authenticator App'** Guide on the Technology Solutions **'How To'** page.

- 1. Open Internet Explorer and visit: myremote.boxhill.edu.au
- 2. Log in with your BHI Username and Password:

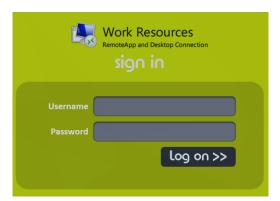

3. Select Connect:

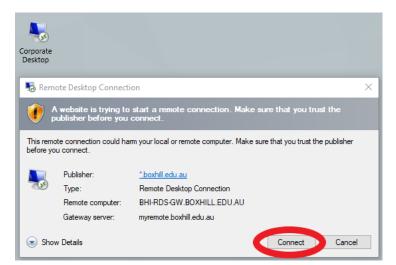

**4.** You will be see the following displayed:

You will receive a request to approve login to your mobile device during this time.

| 3                    |                                 | Work Resources<br>RemoteApp and Desktops | RD Web Access   |
|----------------------|---------------------------------|------------------------------------------|-----------------|
| Box Hill I           | nstitute Resources              |                                          | Help   Sign out |
| Corporate<br>Desktop |                                 |                                          |                 |
|                      | nemote Desktop Cor              | nnection                                 | ×               |
|                      | Connecting to:<br>BHI-RDS-GW.BC |                                          | Cancel          |
|                      | -                               |                                          | _               |
|                      |                                 |                                          |                 |
|                      |                                 |                                          |                 |
| Kindo                | ws Server                       |                                          | Microsoft       |
|                      |                                 |                                          |                 |

## Accessing Remote Desktop From a PC (Once Registered for MFA)

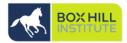

×

5. You will be prompted to approve log in as seen below on the mobile device you have configured MFA on, select **Approve**:

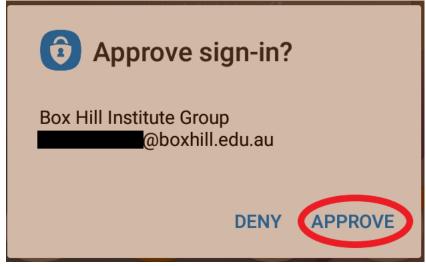

6. You can now access remote desktop. Please note no documents should be saved outside G drive, Our space and other approved platforms to ensure no data loss.

**NOTE:** Should you receive the below error you have not correctly configured your account for multi-factor authentication. Please refer to the '**Staff Password Resets**— **Authenticator App' guides for iPhone and Android** devices on the Technology Solutions How To page.

Remote Desktop Connection

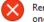

Remote Desktop can't connect to the remote computer "BHI-RDS-GW.BOXHILL.EDU.AU" for one of these reasons:

Your user account is not authorized to access the RD Gateway "myremote.boxhill.edu.au"
Your computer is not authorized to access the RD Gateway "myremote.boxhill.edu.au"
You are using an incompatible authentication method (for example, the RD Gateway might be expecting a smart card but you provided a password)

Contact your network administrator for assistance.

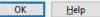

### For help and advice contact Technology Solutions

Mon - Fri: 8:00 AM - 6:00 PM (excluding public holidays)

- +61-3-9286-9465 (Extension: 9465)
- IT Self Service Log an incident online